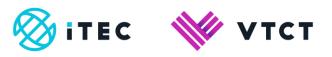

# How to enrol students on to an existing booking

August 2022

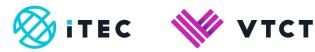

# Contents

| 1. | How to enrol students on to an existing booking  | .3-1 | .7  |
|----|--------------------------------------------------|------|-----|
|    | The to the or stade he are to an existing second | _    | • • |

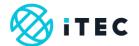

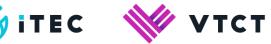

# 1. How to enrol students on to an existing booking

#### Slide1

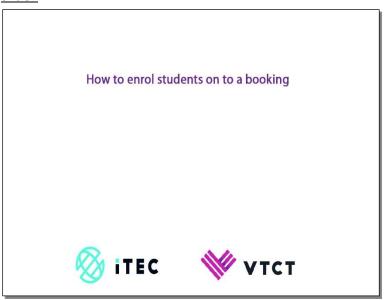

# Slide2

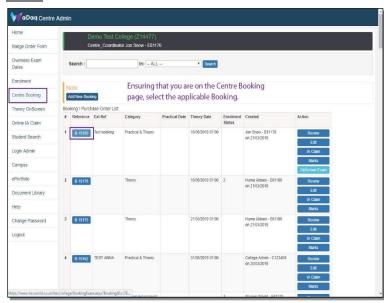

1) Ensuring that you are on the Centre Booking page, select the applicable booking

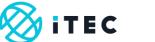

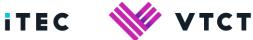

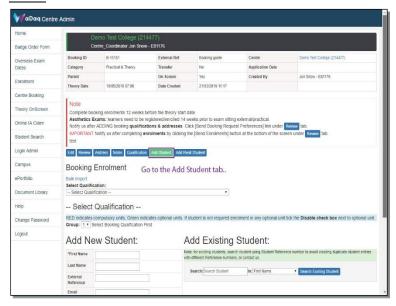

1) Go to the Add Student tab

# Slide4

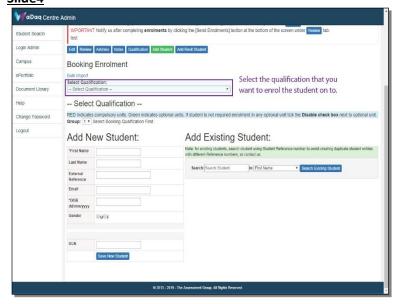

1) Select the qualification that you want to enrol the student on to.

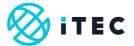

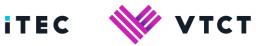

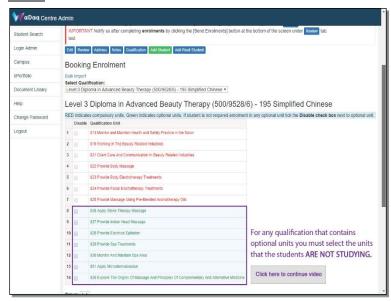

1) For any qualification that contains optional units you must select the optional units that the students ARE NOT STUDYING.

#### Slide6

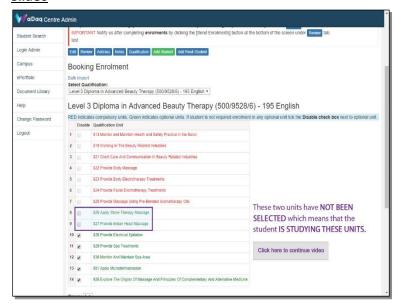

1) In this example, the two highlighted units have **NOT BEEN SELECTED** (haven't been ticked) which means that the student IS STUDYING THESE TWO OPTIONAL UNITS.

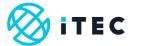

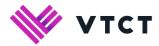

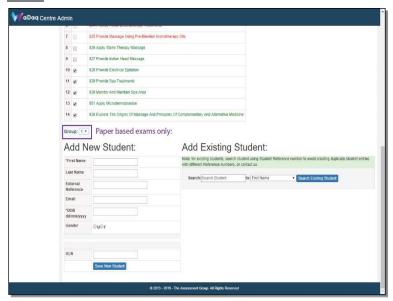

1) Group (for paper based exams only)

# Slide8

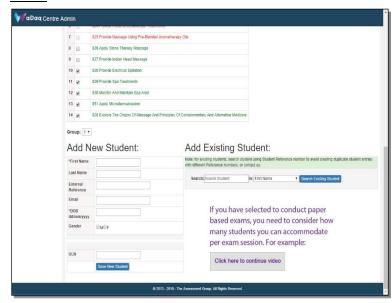

1) If you have opted to conduct paper based exams, you need to consider how many students you can accommodate per exam session. For example:

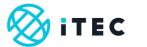

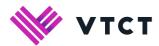

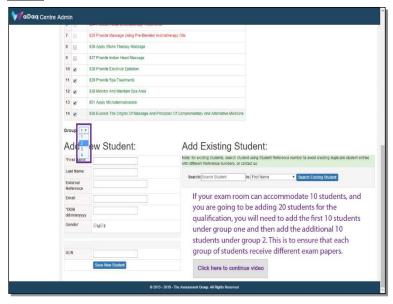

1) If your exam room can accommodate 10 students, and you are going to be adding 20 students for the qualification, you will need to add the first 10 students under group one and then add the additional 10 students under group 2. This is to ensure that each group of students receive different exam papers.

#### Slide10

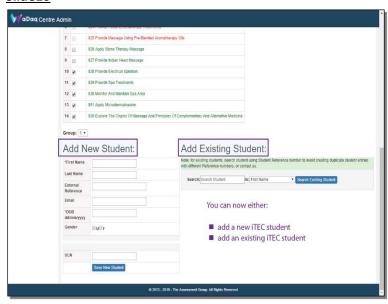

- 1) You can now either:
  - add a new iTEC student
  - add an existing iTEC student

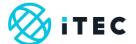

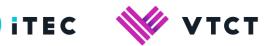

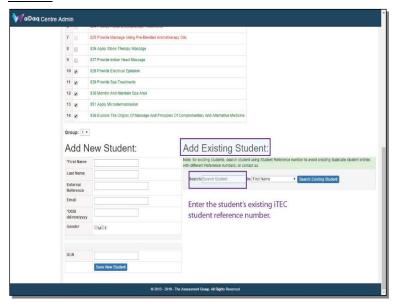

1) Add an existing student:

Enter the student's existing iTEC student reference number.

# Slide12

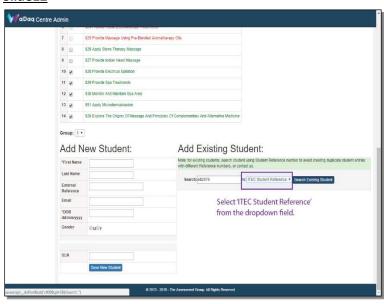

1) Select 'ITEC Student Reference' from the dropdown field.

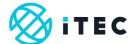

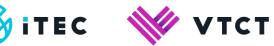

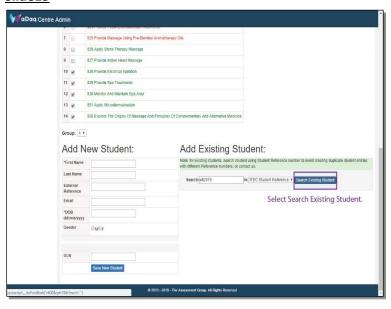

1) Select Search Existing Student.

# Slide14

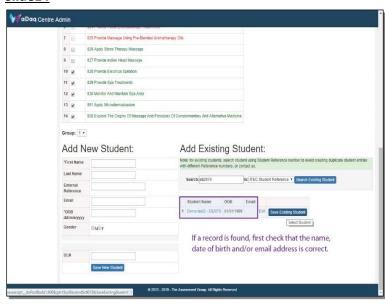

1) If a record is found, first check that the student's details are correct.

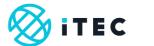

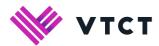

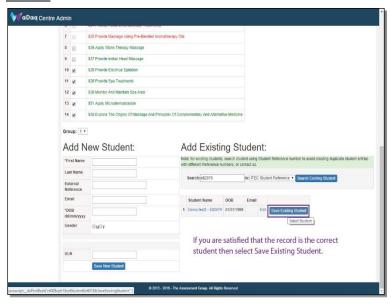

1) If you are satisfied that the record is the correct student then select Save Existing Student.

If there are any inconsistencies, and you are satisfied that the student reference number you have entered is correct, please contact us before adding the student <a href="mailto:registration@vtct.org.uk">registration@vtct.org.uk</a>

#### Slide16

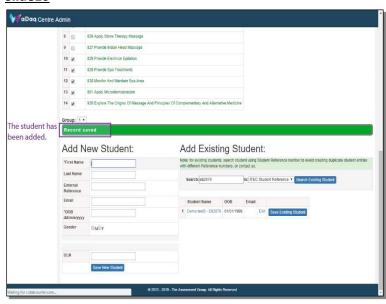

1) The student has been added.

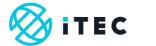

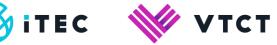

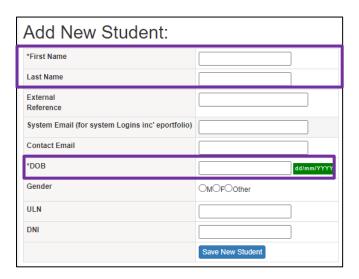

- 1) To add a new student, complete the mandatory fields.
  - a) First name
  - b) Last name
  - c) DOB (date of birth)

# Slide18

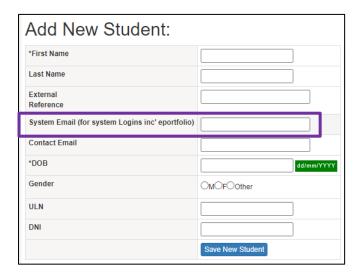

1) If the student is going to be using the e-portfolio then enter the student's email address.

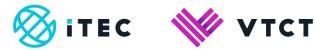

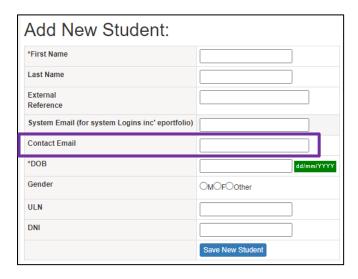

- 1) Enter the student's contact email address. It is important that the learner's personal email address is provided here and not a work or college address.
- 1) Once all required details have been entered, select Save New Student.

# Slide20

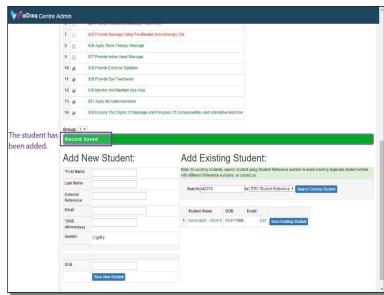

1) The student has been added.

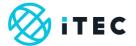

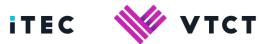

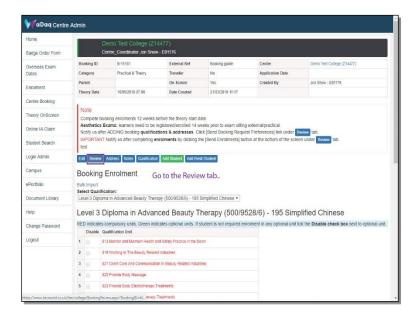

1) Go to the Review tab..

# Slide22

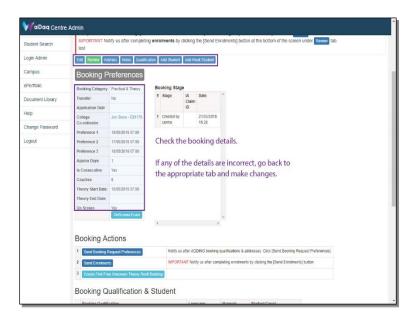

1) Check the booking details.

If any of the details are incorrect, go back to the appropriate tab and make changes.

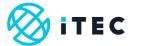

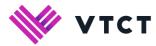

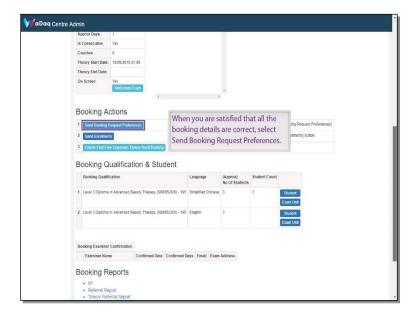

1) When you are satisfied that all the booking details are correct, select Send Booking Request Preferences.

# Slide24

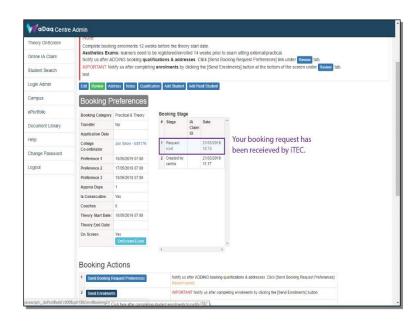

1) Your booking request has been received by iTEC.

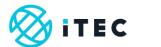

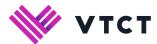

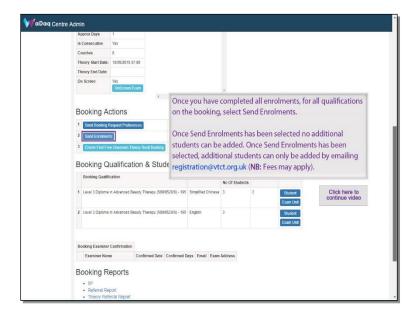

1) Once you have completed all enrolments, for all qualifications on the booking, select Send Enrolments.

Once Send Enrolments has been selected no additional students can be added. To add additional students email <a href="mailto:registration@vtct.org.uk">registration@vtct.org.uk</a> - include the relevant student and qualification information and booking reference (**NB**: Fees may apply).

#### Slide26

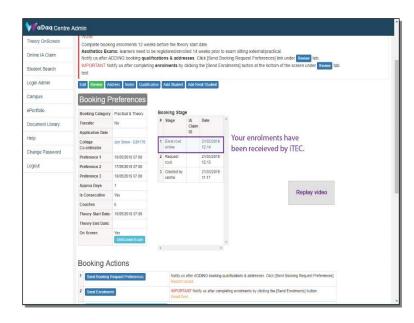

1) Your enrolments have been received by iTEC.

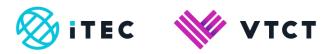

# Help and support

Tel: +44 (0) 2380 684500

Lines are open: 08:45-17:00 (GMT) Mon-Thurs

08:45-16:30 (GMT) Friday

Email: <a href="mailto:customersupport@vtct.org.uk">customersupport@vtct.org.uk</a>

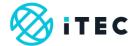

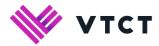

# Document amendment history page

| Version        | Document Owner              | Issue Date | Changes                                 | Role                        |
|----------------|-----------------------------|------------|-----------------------------------------|-----------------------------|
| [0.1<br>Draft] | Customer Support<br>Manager | 02/04/2019 | [First draft for internal consultation] | Customer Support<br>Manager |
| 1              | Customer Support<br>Manager | 18/08/2020 | Document reviewed                       | Customer Support<br>Manager |
| 2.0            | Customer Support<br>Manager | 30/08/2022 | Slides 17, 18 and 19 updated            | Customer Support<br>Manager |

# **Document Review**

| Role              | Review Status |
|-------------------|---------------|
| IT Manager (iTEC) | Review        |
|                   |               |

# **Document Owner**

| Document Owner           | Document shared with |
|--------------------------|----------------------|
| Customer Support Manager |                      |
|                          |                      |

# **Document Sign-off**

| Role                        | Sign-off Date |
|-----------------------------|---------------|
| Customer Support<br>Manager | 02/04/2019    |
|                             |               |